## **SONY**

# *VAIO Digital Studio® Computer Quick Start*

**PCV-RZ40 Series** 

#### *Notice*

© 2003 Sony Electronics Inc. Reproduction in whole or in part without written permission is prohibited. All rights reserved. This manual and the software described herein, in whole or in part, may not be reproduced, translated, or reduced to any machine-readable form without prior written approval.

SONY ELECTRONICS INC. PROVIDES NO WARRANTY WITH REGARD TO THIS MANUAL, THE SOFTWARE, OR OTHER INFORMATION CONTAINED HEREIN AND HEREBY EXPRESSLY DISCLAIMS ANY IMPLIED WARRANTIES OF MERCHANTABILITY OR FITNESS FOR ANY PARTICULAR PURPOSE WITH REGARD TO THIS MANUAL, THE SOFTWARE, OR SUCH OTHER INFORMATION. IN NO EVENT SHALL SONY ELECTRONICS INC. BE LIABLE FOR ANY INCIDENTAL, CONSEQUENTIAL, OR SPECIAL DAMAGES, WHETHER BASED ON TORT, CONTRACT, OR OTHERWISE, ARISING OUT OF OR IN CONNECTION WITH THIS MANUAL, THE SOFTWARE, OR OTHER INFORMATION CONTAINED HEREIN OR THE USE THEREOF.

SONY CANNOT WARRANT THAT THE FUNCTIONS DESCRIBED IN THIS GUIDE WILL BE UNINTERRUPTED OR ERROR-FREE. SONY ALSO ASSUMES NO RESPONSIBILITY, AND SHALL NOT BE LIABLE FOR ANY DAMAGES TO, OR VIRUSES THAT MAY INFECT, YOUR COMPUTER EQUIPMENT, OR OTHER PROPERTY ON ACCOUNT OF YOUR ACCESS TO, USE OF, OR BROWSING IN ANY DESCRIBED WEB SITE, OR YOUR DOWNLOADING OF ANY MATERIALS, DATA, TEXT, IMAGES, VIDEO, OR AUDIO FROM ANY DESCRIBED WEB SITE. WEB SITE INFORMATION IS OBTAINED FROM VARIOUS SOURCES AND MAY BE INACCURATE. COPIES OF COPYRIGHTED INFORMATION MAY ONLY BE MADE FOR LEGALLY PERMISSIBLE PURPOSES.

Sony Electronics Inc. reserves the right to make any modification to this manual or the information contained herein at any time without notice. The software described herein is governed by the terms of a separate user license agreement.

This product contains software owned by Sony and licensed by third parties. Use of such software is subject to the terms and conditions of license agreements enclosed with this product. Some of the software may not be transported or used outside the United States. Software specifications are subject to change without notice and may not necessarily be identical to current retail versions.

Certain product(s) included with this computer may include features such as copy protection and content management technology. USE OF THE SOFTWARE PRODUCT(S) REQUIRES AGREEMENT TO APPLICABLE END USER AGREEMENTS AND FULL COMPLIANCE WITH APPLICABLE PRODUCT ACTIVATION PROCEDURES. Product activation procedures and privacy policies will be detailed during initial launch of the software product(s), or upon certain reinstallations of the software product(s), or reconfigurations of the computer, and may be completed by Internet or telephone (toll charges may apply).

Updates and additions to software may require an additional charge. Subscriptions to online service providers may require a fee and credit card information. Financial services may require prior arrangements with participating financial institutions.

**Important information for Canadian customers:** Your new VAIO computer includes certain software versions or upgrades, and Internet services or offers that are available to U.S. customers only.

Sony, VAIO, the VAIO logo, VAIO Digital Studio, Giga Pocket, PictureGear, DVgate, Click to DVD, Handycam, Memory Stick, the Memory Stick logo, OpenMG, MICROMV, SonicStage, ImageStation, ATRAC3, and i.LINK are trademarks or registered trademarks of Sony.

Intel and Pentium are trademarks or registered trademarks of the Intel Corporation. Microsoft, Windows, and the Windows logo, are trademarks or registered trademarks of the Microsoft Corporation. PS/2 is a registered trademark of the IBM Corporation.

All other trademarks are trademarks or registered trademarks of their respective owners.

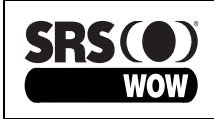

WOW, SRS and (O) symbol are trademarks of SRS Labs, Inc. WOW technology is incorporated under license from SRS Labs, Inc.

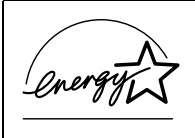

As an ENERGY STAR® Partner, Sony Corporation has determined that this product meets the ENERGY STAR® guidelines for energy efficiency.

The International ENERGY STAR® Office Equipment Program is an international program that promotes energy saving through the use of computers and other office equipment. The program backs the development and dissemination of products with functions that effectively reduce energy consumption. It is an open system in which business proprietors can participate voluntarily. The targeted products are office equipment such as computers, displays, printers, facsimiles and copiers. Their standards and logos are uniform among participating nations. ENERGY STAR is a U.S. registered trademark of the Environmental Protection Agency.

#### **Owner's Record**

The model number and serial number are located on the back panel of your Sony VAIO® computer. Record the model and serial number in the space provided here, and keep in a secure location. Refer to the model and serial numbers when you call your Sony Service Center.

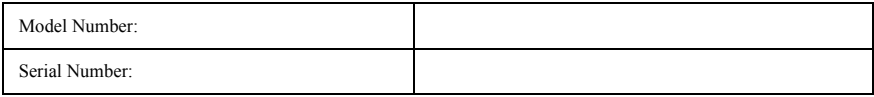

#### **Safety Information and Caution**

Your computer's installed optical drives may vary, depending on the system configuration you have purchased. See the online specifications sheet for details on your installed optical drives. For questions regarding your product or for the Sony Service Center nearest you, visit the Sony Computing Support Web site at http://www.sony.com/pcsupport.

- ❑ To prevent fire or shock hazard, do not expose your desktop to rain or moisture.
- □ To avoid electrical shock, do not open the cabinet. Refer servicing to qualified personnel only.
- ❑ Never install modem or telephone wiring during a lightning storm.
- ❑ Never install telephone jacks in wet locations unless the jack is specifically designed for wet locations.
- ❑ Never touch uninsulated telephone wire or terminals unless the telephone line has been disconnected at the network interface.
- ❑ Use caution when installing or modifying telephone lines.
- ❑ Avoid using the modem during an electrical storm.
- ❑ Do not use the modem or a telephone to report a gas leak in the vicinity of the leak.
- ❑ The socket outlet shall be installed near the equipment and shall be easily accessible.

/!\

**To change the backup battery, please contact your nearest Sony Service Center.**

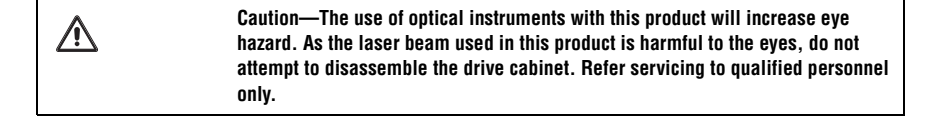

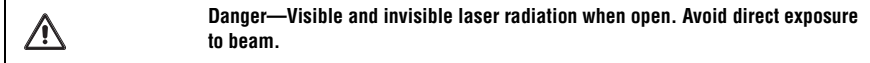

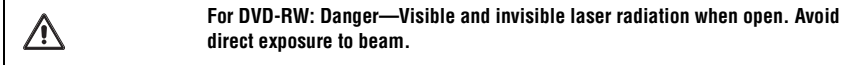

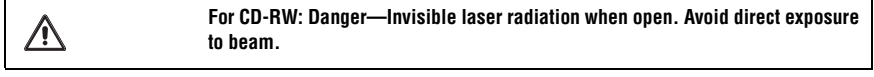

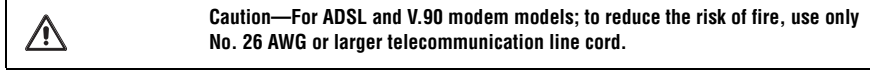

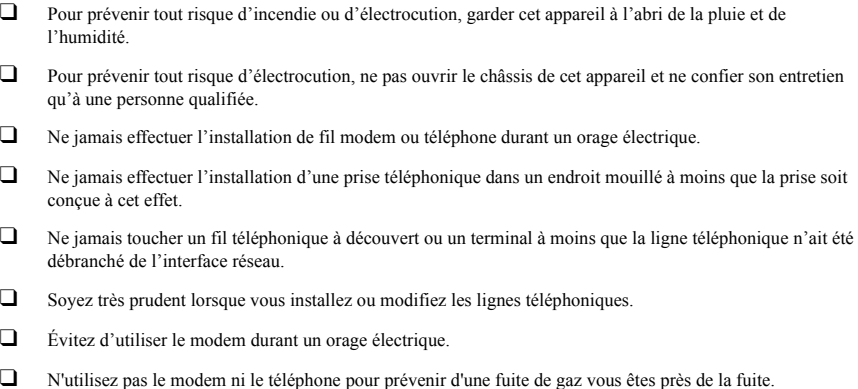

❑ L'appareil doit être le plus près possible d'une prise murale pour en faciliter l'accès.

**Pour changer la pile de rechange, veuillez contacter votre centre de service Sony le**  ハ **plus près.**

**Avertissement: L'utilisation d'instruments optiques avec ce produit augmente les**  ∕∖∖ **risques pour les yeux. Puisque le faisceau laser utilisé dans ce produit est dommageable pour les yeux, ne tentez pas de désassembler le boîtier. Adressezvous à un agent de service qualifié.**

**Danger: Radiation laser visible et invisible si ouvert. Évitez l'exposition directe au**  ∕∖∖ **faisceau.**

⁄\

**Pour les DVD-RW: Danger—Radiation laser visible si ouvert. Évitez l'exposition directe au faisceau.**

**Pour les CD-RW: Danger—Radiation laser visible et invisible si ouvert. Évitez**  ハ **l'exposition directe au faisceau.**

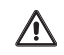

**Attention: Pour ADSL et V.90 modele modem; afin de réduire les risques d'incendie, n'utilisez qu'un cordon de communication N0. 26 AWG ou plus gros.**

#### **Regulatory Information**

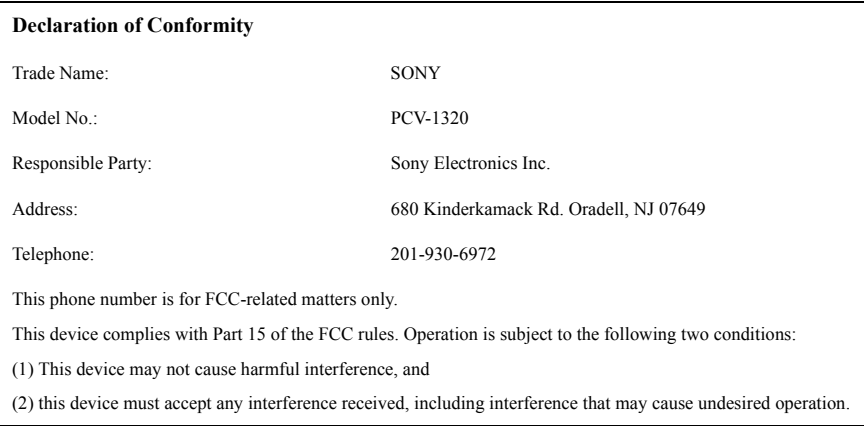

This equipment has been tested and found to comply with the limits for a Class B digital device, pursuant to Part 15 of the FCC Rules. These limits are designed to provide reasonable protection against harmful interference in a residential installation. This equipment generates, uses, and can radiate radio frequency energy and, if not installed and used in accordance with the instructions, may cause harmful interference to radio communications. However, there is no guarantee that interference will not occur in a particular installation. If this equipment does cause harmful interference to radio or television reception, which can be determined by turning the equipment off and on, the user is encouraged to try to correct the interference by one or more of the following measures:

- ❑ Reorient or relocate the receiving antenna.
- ❑ Increase the separation between the equipment and the receiver.
- □ Connect the equipment into an outlet on a circuit different from that to which the receiver is connected.
- ❑ Consult the dealer or an experienced radio/TV technician for help.

You are cautioned that any changes or modifications not expressly approved in this manual could void your authority to operate this equipment.

Only peripherals (computer input/output devices, terminals, printers, etc.) that comply with FCC Class B limits may be attached to this computer product. Operation with noncompliant peripherals is likely to result in interference to radio and television reception.

All cables used to connect peripherals must be shielded and grounded. Operation with cables, connected to peripherals, that are not shielded and grounded, may result in interference to radio and television reception.

#### **FCC Part 68**

This equipment complies with Part 68 of the FCC rules and the requirements adopted by the ACTA. On the modem card is a label that contains, among other information, a product identifier in the format US:AAAEQ##TXXXX. If requested, this number must be provided to the telephone company.

This modem uses the USOC RJ-11 telephone jack.

A telephone plug and jack used to connect this equipment to the premises wiring and telephone network must comply with the applicable FCC Part 68 rules and requirements adopted by the ACTA. The REN is used to determine the quantity of devices which may be connected to the telephone line.

Excessive RENs on the telephone line may result in the devices not ringing in response to an incoming call. In most, but not all areas, the sum of the RENs should not exceed five (5.0). To be certain of the number of devices that may be connected to the line, as determined by the total RENs, contact the telephone company. For products approved after July 23, 2001, the REN for this product is part of the product identifier that has the format US:AAEQ##TXXXX. The digits represented by ## are the REN without a decimal point (e.g. 03 is a REN of 0.3). For earlier products, the REN is separately shown on the label.

If this equipment causes harm to the telephone network, the telephone company will notify you in advance that temporary discontinuance of service may be required. But if advance notice is not practical, the telephone company will notify the customer as soon as possible. Also, you will be advised of your right to file a complaint with the FCC if you believe it is necessary.

The telephone company may make changes in its facilities, equipment, operations or procedures that could affect the operations of the equipment. If this happens, the telephone company will provide advance notice in order for you to make the necessary modifications in order to maintain uninterrupted service.

If trouble is experienced with this equipment, for repair or warranty information, please contact the Sony Customer Information Service Center at 1-888-4-SONY-PC (1-888-476-6972), or write to the Sony Customer Information Center, 12451 Gateway Blvd., Fort Myers, FL 33913, or find Sony Customer Service on the Web at http://www.sony.com/pcsupport. If this equipment is causing harm to the telephone network, the telephone company may request that you disconnect the equipment from the network until the problem is resolved.

Repair of this equipment should be made only by a Sony Service Center or Sony authorized agent. For the Sony Service Center nearest you, call 1-888-4-SONY-PC (1-888-476-6972), or visit the Sony Computing Web site at http://www.sony.com/pcsupport.

Connection to Party Line Service is subject to state tariffs. Contact the state public utility commission, public service commission, or corporation commission for information.

If your home has specially wired alarm equipment connected to the telephone line, ensure the installation of this equipment does not disable your alarm equipment. If you have questions about what will disable alarm equipment, consult your telephone company or a qualified installer.

Please use a surge arrestor against electrical surges.

#### **Telephone Consumer Protection Act of 1991 (United States)**

The Telephone Consumer Protection Act of 1991 makes it unlawful for any person to use a computer or other electronic device, including FAX machines, to send any message unless such message clearly contains, in a margin at the top or bottom of each transmitted page or on the first page of the transmission, the date and time it is sent and an identification of the business, other entity, or individual sending the message, and the telephone number of the sending machine or such business, other entity, or individual. (The telephone number provided may not be a 900 number or any other number for which charges exceed local or long distance transmission charges.)

In order to program this information into your facsimile machine, see your fax software documentation.

#### **Telephone Consumer Guidelines (Canada)**

Please refer to your telephone directory under 'Privacy Issues' and/or 'Terms of Service.' For more detailed information, please contact:

**CRTC Terrasses de la Chaudiére Tour centrale 1 promenade du Portage 5 étage Hull PQ K1A 0N2.**

This Class B digital apparatus complies with Canadian ICES-003.

Cet àppareil numérique de la classe B est conforme à la norme NMB-003 du Canada.

#### **Disposal of Lithium Battery**

You can return your unwanted lithium batteries to your nearest Sony Service Center or Factory Service Center.

 $\mathbb Z$  In some areas the disposal of lithium batteries in household or business trash may be prohibited.

For the Sony Service Center nearest you, call 1-888-476-6972 in the United States or 1-800-961-7669 in Canada.

**Do not handle damaged or leaking lithium batteries. In some areas, the disposal of lithium batteries in household or business trash may be prohibited.**

**Danger of explosion if battery is incorrectly replaced. Replace only with the same or equivalent type recommended by the manufacturer. Discard used batteries according to the manufacturer's instructions.**

**The battery pack used in this device may present a fire or chemical burn hazard if mistreated. Do not disassemble, heat above 212**°**F (100**°**C), or incinerate. Dispose of used battery promptly. Keep away from children.**

**Ne pas manipuler les batteries au lithium qui fuient ou sont endommagées.**

**Une batterie non conforme présente un danger d'explosion. La remplacer seulement par une batterie identique ou de type équivalent recommandé par le fabricant. Évacuer les batteries usées selon les directives du fabricant.**

**La manutention incorrecte du module de batterie de cet appareil présente un risque d'incendie ou de brûlures chimiques. Ne pas démonter, incinérer ou exposer à une température de plus de 100°C. Évacuer promptement la batterie usée. Garder hors de portée des enfants.**

∕!`

#### **Industry Canada Notice**

This equipment meets the applicable Industry Canada technical specifications.

The Ringer Equivalence Number (REN) is an indication of the maximum number of devices allowed to be connected to a telephone interface. The termination on an interface may consist of any combination of devices subject only to the requirement that the sum of the RENs of all the devices does not exceed 5.

#### **Avis de L'Industrie Canada**

Le presént matériel est conforme aux spécifications techniques applicables d'Industrie Canada.

L'indice d'équivalence de la sonnerie (IES) sert à indiquer le nombre maximal de terminaux qui peuvent être raccordés à une interface téléphonique. La terminaison d'une interface peut consister en une combinaison quelconque de dispositifs, à la seule condition que la somme d'indices d'équivalence de la sonnerie de tous les dispositifs n'excède pas 5.

#### **Macrovision license**

This product incorporates copyright protection technology that is protected by U.S. patents and other intellectual property rights. Use of this copyright protection technology must be authorized by Macrovision, and is intended for home and other limited viewing uses only, unless otherwise authorized by Macrovision. Reverse engineering or disassembly is prohibited.

#### **Licence Macrovision**

Ce produit intègre une technologie de protection de la loi sur le droits de propriéte intellectuelle couverts par la législation américaine. L'utilisation de cette technologie doit être autorisée par Macrovision. Elle est uniquement destinée à un usage privé et à d'autres fins de visualisation limitée, sauf autorisation contraire de la part de Macrovision. Tout désossage ou désassemblage est formellement interdit.

## *Contents*

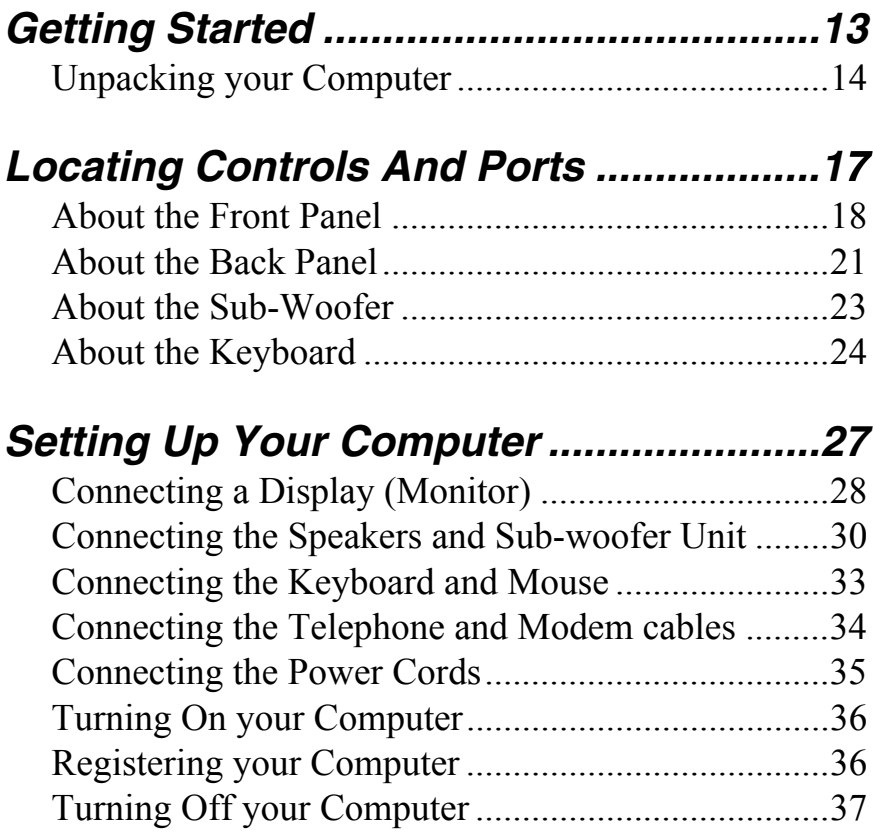

*VAIO Digital Studio Computer Quick Start*

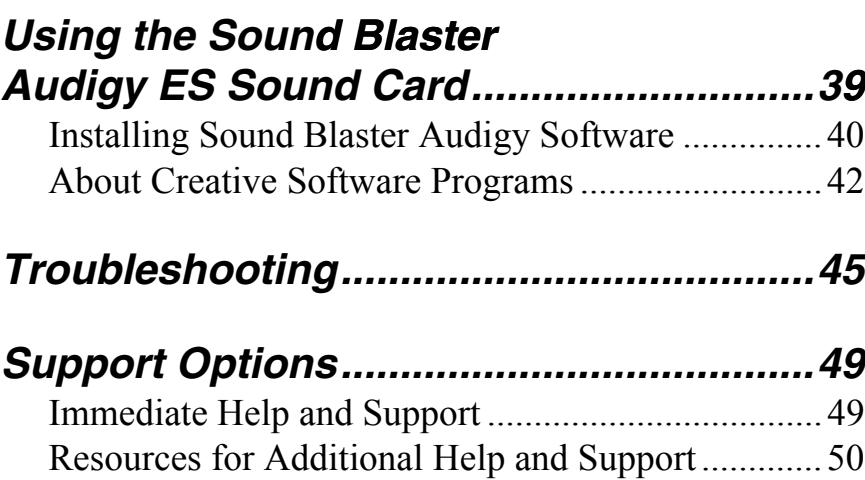

# *Getting Started*

*Congratulations on your purchase of a Sony VAIO® computer! Your new, high-performance, multimedia computer combines state-of-the-art computer functionality with the latest audio, video and information technology features.*

## *Unpacking your Computer*

Your computer may not be supplied with all of the accessories shown, depending on the system configuration you purchased. For details on the accessories supplied with your computer, see the online specifications sheet.

✍ Your VAIO® computer is not supplied with System or Application Recovery CDs. Use the VAIO Recovery Wizard utility to recover your computer's operating system and preinstalled software.

## $\mathscr{D}$  $A \sim 12$ Keyboard Mouse Speakers (PCVA-SP4) Modem cable Speaker power cable  $\sigma$  adapter System unit Sub-woofer unit Power cable

#### *Computer and supplied accessories*

#### *Manuals*

❑ *VAIO® Computer Quick Start —* Provides basic information on setting up and registering your computer. The Quick Start also provides resources for technical support, safety guidelines and owner's information.

#### *Online Documentation*

- ❑ *VAIO® Computer User Guide* Contains features and specifications of your computer. It also includes information on the applications included with your system, how to contact software vendors, and solve common problems. To access the online User Guide:
	- **1** Click **Start** in the Windows taskbar, then click **Help and Support**.
	- **2** From the **VAIO Help and Support Center** menu, click **VAIO User Guide**.
- ❑ *Specifications* This online specification sheet describes the hardware and software configuration of your VAIO computer. To access this online information, go to http://www.sony.com/pcsupport.
- ❑ *VAIO Software* Provides specific information on the preinstalled software programs on your computer.

To access this online software information:

- **1** Click **Start** in the Windows® taskbar.
- **2** Click **Welcome to VAIO Life**.

#### *Hard Disk Drive Recovery*

Your computer is equipped with the VAIO Recovery Wizard utility program that recovers your computer's operating system and preinstalled software. For more information about hard disk drive recovery:

- **1** Click **Start** in the Windows® taskbar, then click **Help and Support**.
- **2** From the **VAIO Help And Support Center**, click **VAIO Recovery Options**.

#### *Other*

A software library, containing the Microsoft® software and Sony® end-user license agreements.

*VAIO Digital Studio Computer Quick Start*

# *Locating Controls And Ports*

*This section is intended to familiarize you with the controls, ports and jacks on your computer. Your computer may not be equipped with all of these hardware features, and the location of the controls, ports, and jacks may vary from the illustrations shown in this section. To view the specific connection capabilities for your system, see the online specifications sheet.*

## *About the Front Panel*

The front panel of your VAIO® Computer enables access to drives, media slots, ports and jacks. System configuration may vary, depending on the model purchased. See the online specifications sheet for details.

#### *Front panel*

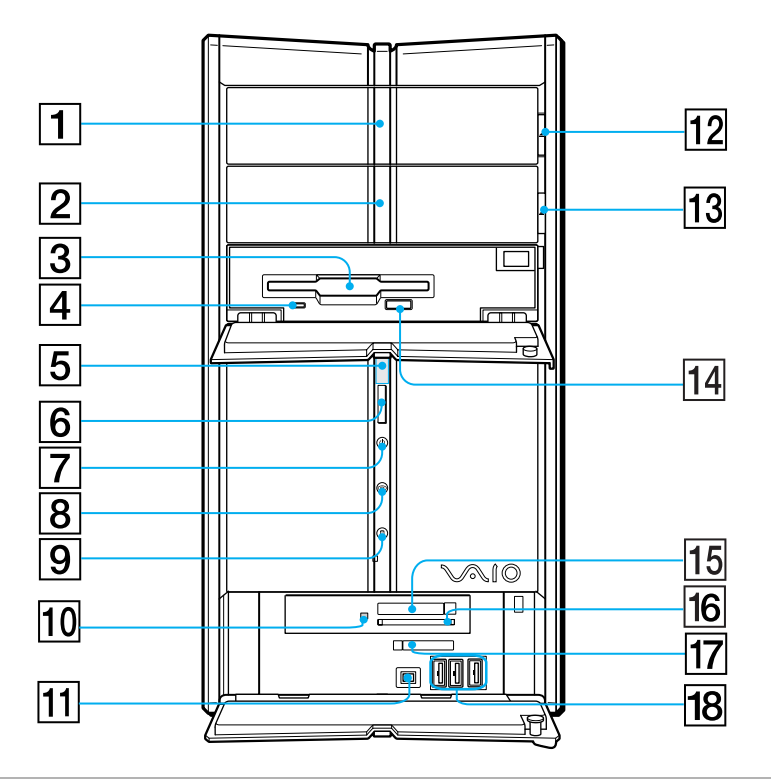

#### **1 Optical drive 1**

See the online specifications sheet for optical drive information.

#### **2 Optical drive 2**

See the online specifications sheet for optical drive information.

#### **3 Floppy disk drive**

Reads and writes data from and to a 3.5-inch floppy disk.

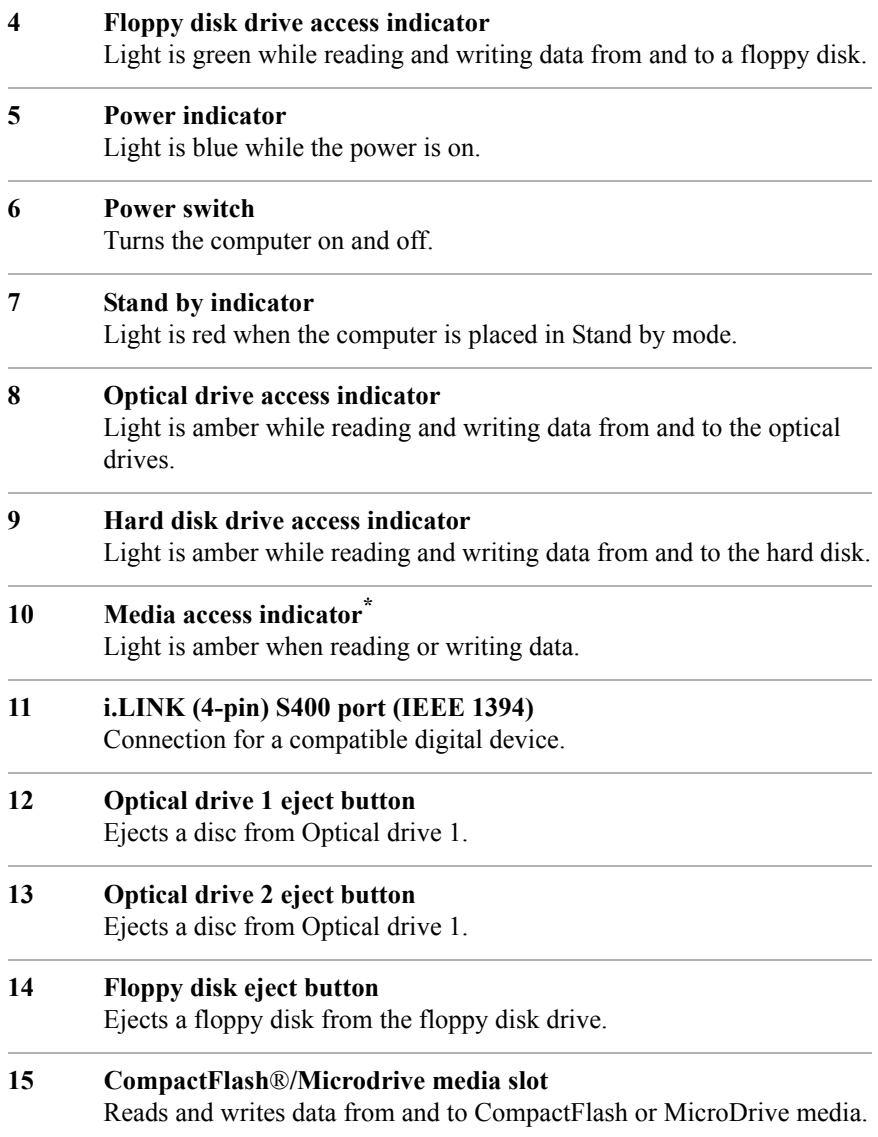

#### **16 SmartMedia™ media slot**

Reads and writes data from and to SmartMedia cards.

#### **17 Memory Stick media slot and access indicator**  Reads and writes data from and to a Memory Stick® media. The access indicator is amber when reading or writing data to a Memory Stick media.

#### **18 Universal Serial Bus (USB 2.0) ports (3)** Connections for compatible high/full/low-speed USB devices.

\* On models equipped with this hardware configuration, the media access indicator light is amber when reading or writing data to the SmartMedia™, or CompactFlash®/Microdrive slots

 $\mathbb{Z}$  i.LINK is a trademark of Sony used only to designate that a product contains an IEEE 1394 connection. The i.LINK connection may vary, depending on the software , applications, operating system, and compatible i.LINK devices. All products with an i.LINK connection may not communicate with each other.

Please refer to the documentation that came with your compatible i.LINK device for information on operating conditions and proper connection. Before connecting compatible i.LINK devices to your system, such as an optical or hard disk drive, confirm their operating system compatibility and required operating conditions.

## *About the Back Panel*

The back panel of your computer contains the ports for supplied and optional accessories. The icons on the back panel locate and identify the ports on your computer.

#### *Back panel*

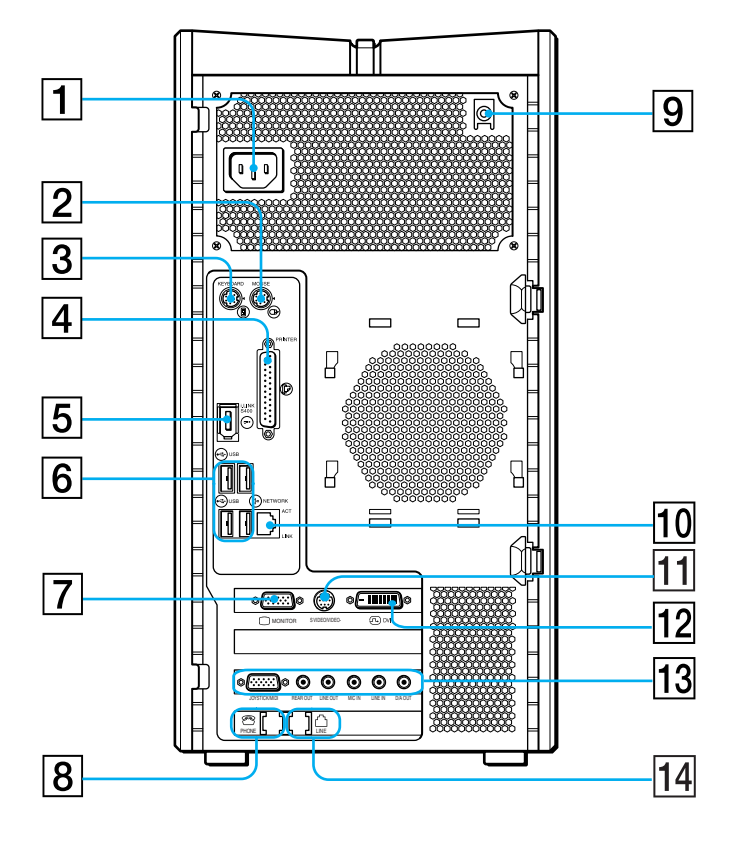

#### **1 AC Input port**

Connection for the supplied power cord.

#### **2 Mouse port**

Connection for a PS/2® mouse.

#### **3 Keyboard port**

Connection for a PS/2 keyboard.

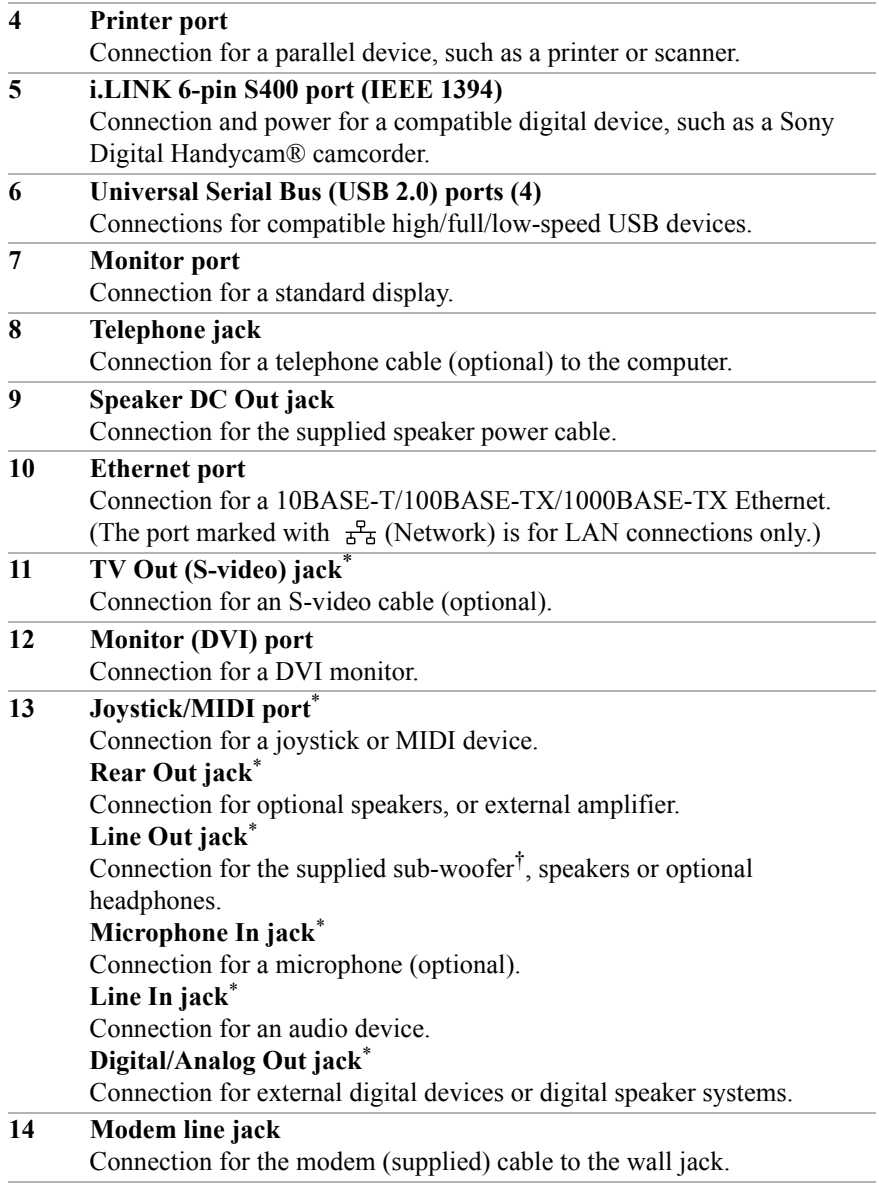

<sup>\*</sup> This feature is available on selected models. See the specifications sheet for information on your computer's hardware configuration

<sup>†</sup> Certain VAIO computer models are supplied with a sub-woofer unit. See the specifications sheet for information on your computer's hardware configuration

## *About the Sub-Woofer*

Certain VAIO® computers are supplied with a sub-woofer unit to enhance the system's sound capability.

#### *Sub-woofer unit*

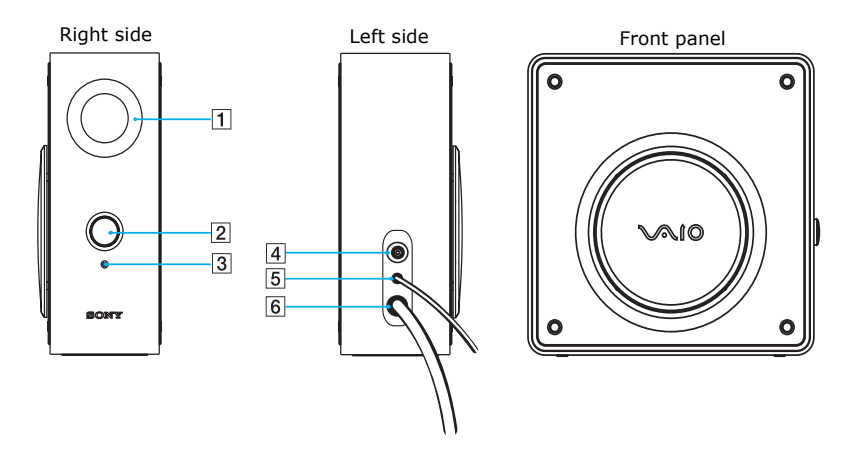

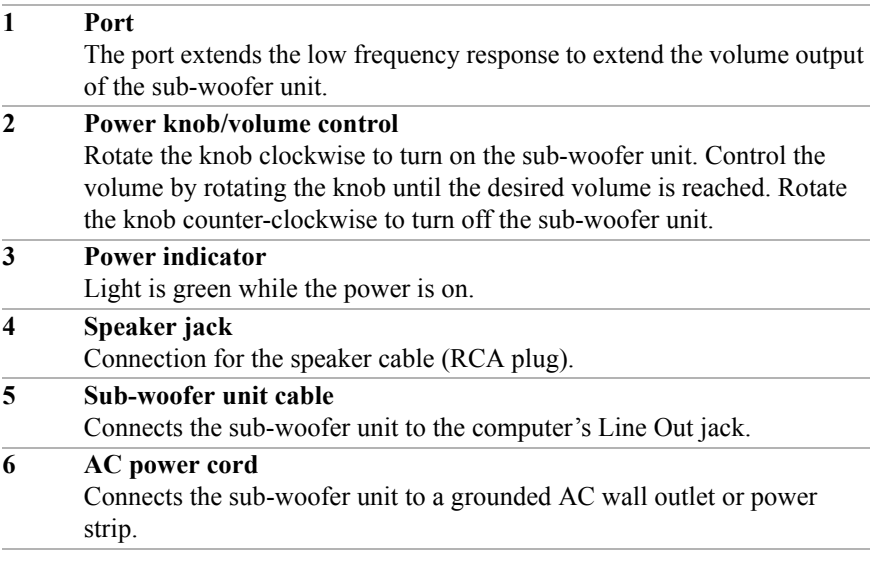

## *About the Keyboard*

Your VAIO® keyboard uses a standard key arrangement with additional keys that perform specific functions.

#### *VAIO Keyboard*

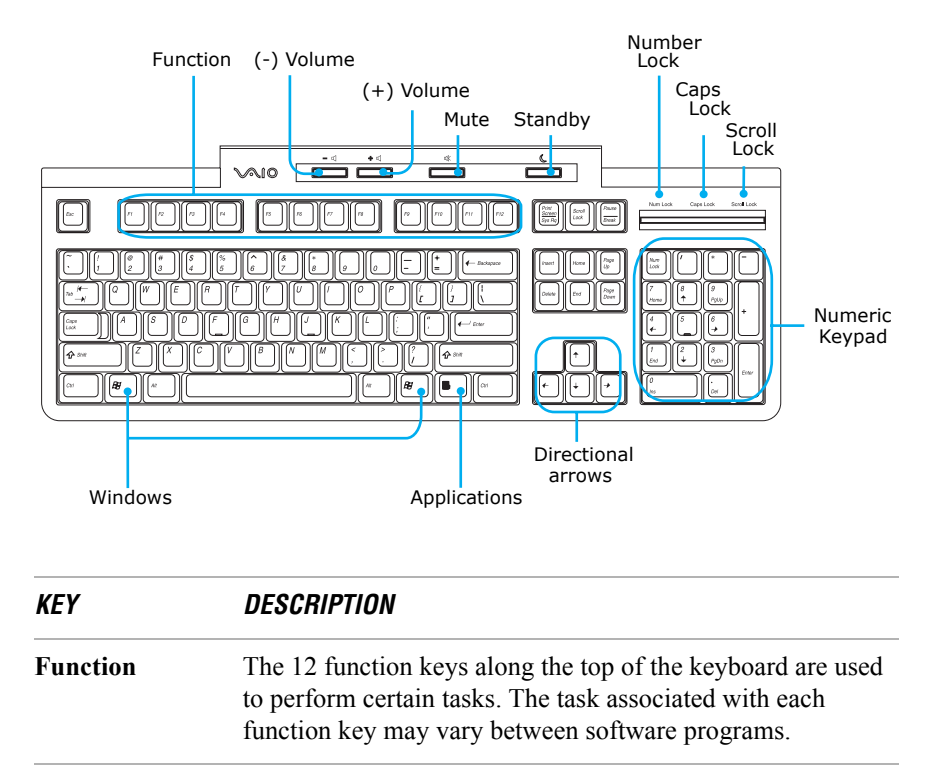

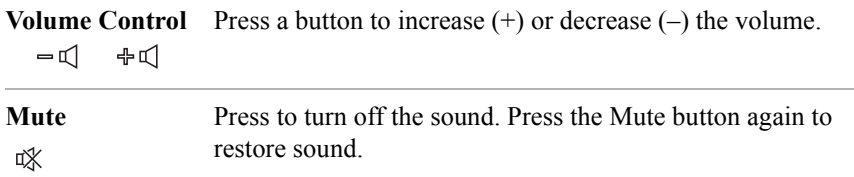

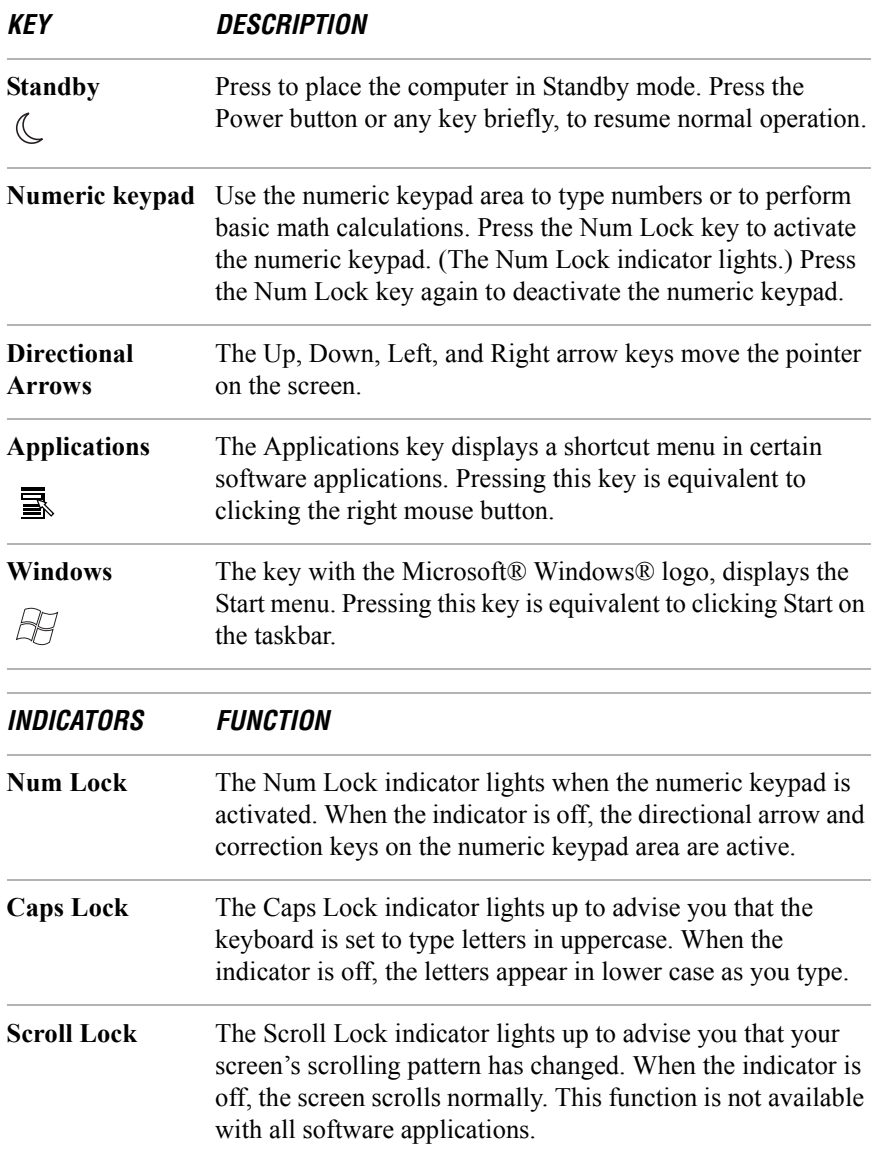

*VAIO Digital Studio Computer Quick Start*

# **Setting Up Your Computer**

*Your computer may not be equipped with all of the hardware features described in the section. The location of the controls, ports, and jacks may vary from the illustrations shown. See the online specifications sheet for your system's hardware configuration.*

## *Connecting a Display (Monitor) Monitor)*

- **1** Plug the display's cable into the monitor port.
- **2** If necessary, plug the display's cable into the rear of the display.

#### *To connect a display*

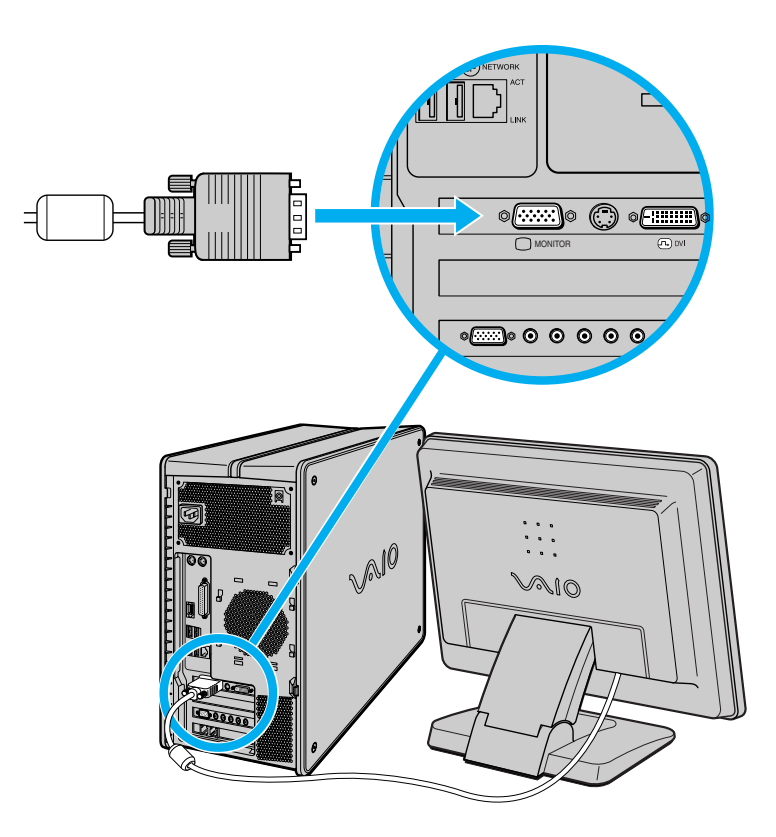

*Connecting a Display (Monitor)*

#### *To connect a DVI display*

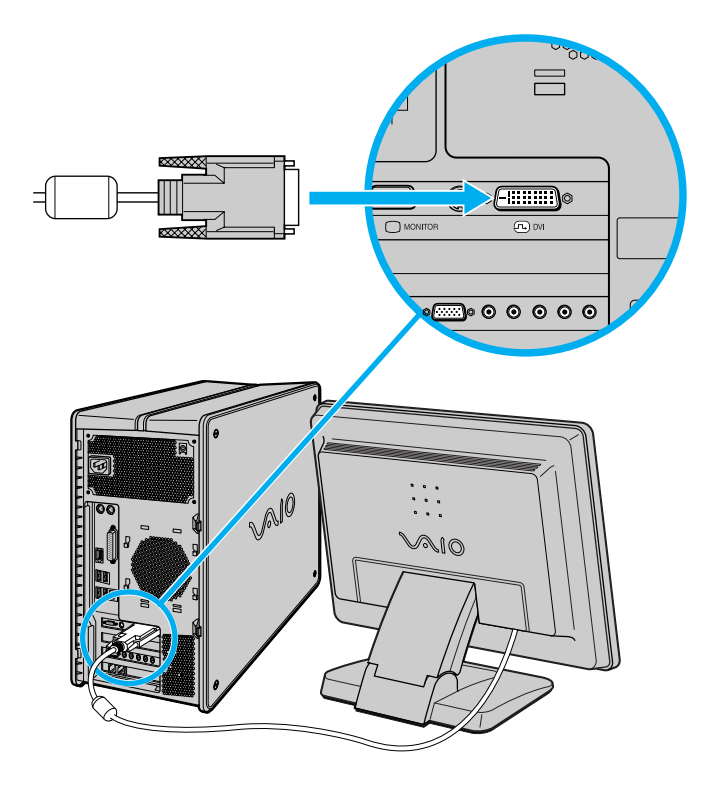

 $\triangle$  Install your equipment so that you can easily reach the power outlet in the event of an emergency.

## *Connecting the Speakers and Sub-woofer Unit*

- **1** Plug the cable attached to the back of the left speaker into the L Out jack on the back of the right speaker.
- **2** Insert the yellow plug of the speaker power cable into the DC In jack (yellow) on the back of the right speaker.
- **3** Insert the black plug of the speaker power cable into the DC Out jack located on the back panel of your computer.

## Speaker power cable (black plug) m⊨ System unit Connect to<br>sub-woofer R-speaker L-speaker  $\mathbb{R}^{10}$ Speaker power cable L-speaker cable(yellow plug)  $^{\circledR}$  $\odot$

#### *To connect the computer and speakers*

**4** Insert the RCA plug of the cable that is attached to the right speaker into the speaker jack, located on the left side of the sub-woofer unit.

#### *To connect the sub-woofer unit and speakers*

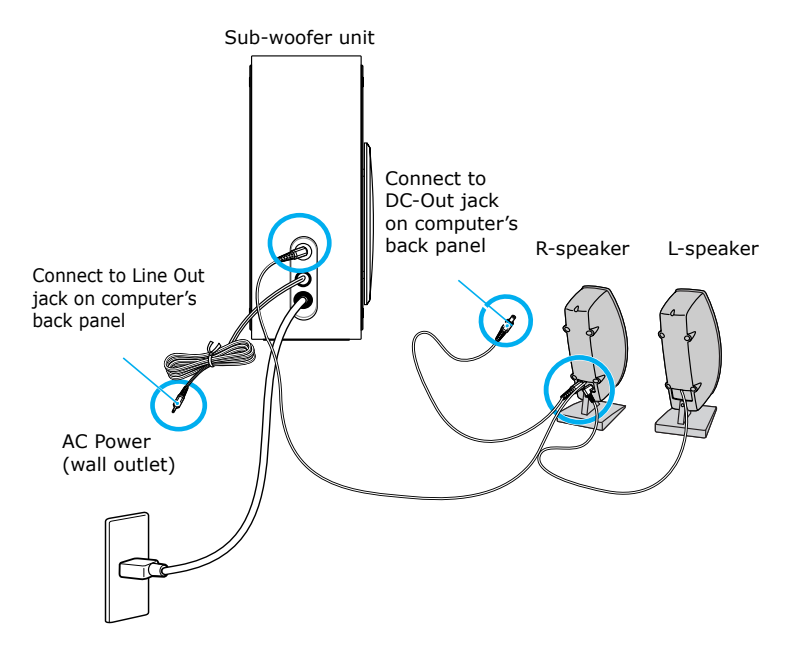

- **5** Insert the RCA plug of the sub-woofer unit's cable into the Line Out jack, located on the back panel of your computer.
- **6** Plug the sub-woofer unit's power cord into a grounded AC wall outlet or power strip.

System unit  $\circ\circ\circ\circ$ <u>en 19</u> Sub-woofer unit**All** AC Power (wall outlet)

#### *To connect the sub-woofer to the computer*

## *Connecting the Keyboard and Mouse*

- **1** Plug the keyboard cable into the keyboard port on the back of the computer.
- **2** Plug the mouse cable into the mouse port on the back of the computer.

#### *To connect the keyboard and mouse*

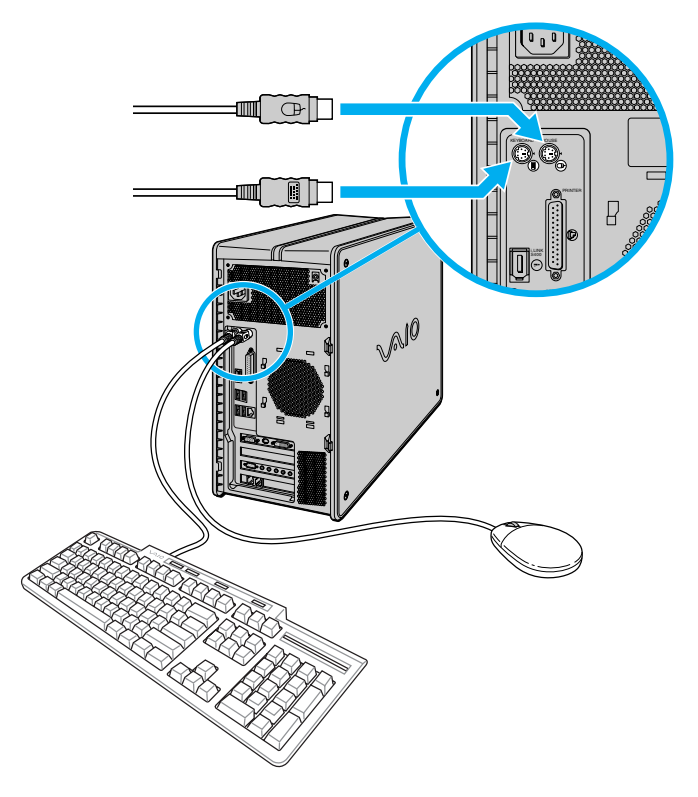

#### *To use an optical mouse*

An optical mouse requires an ideal surface texture in order to provide precision pointing and tracking.

- ❑ Use surfaces such as plain paper, card stock, or fabric that have minimal repetitive patterning.
- ❑ Avoid surfaces such as mirrors, smooth glass, or magazines that have half-tone printing.

## *Connecting the Telephone and Modem cables*

- **1** Unplug your telephone from the wall jack and plug it into the telephone jack, located on the back panel of your computer.
- **2** Plug the modem cable (supplied) into the Modem line jack, located on the back panel of your computer.
- **3** Plug the other end of the modem cable into the wall jack.

#### *To connect the telephone and modem cables*

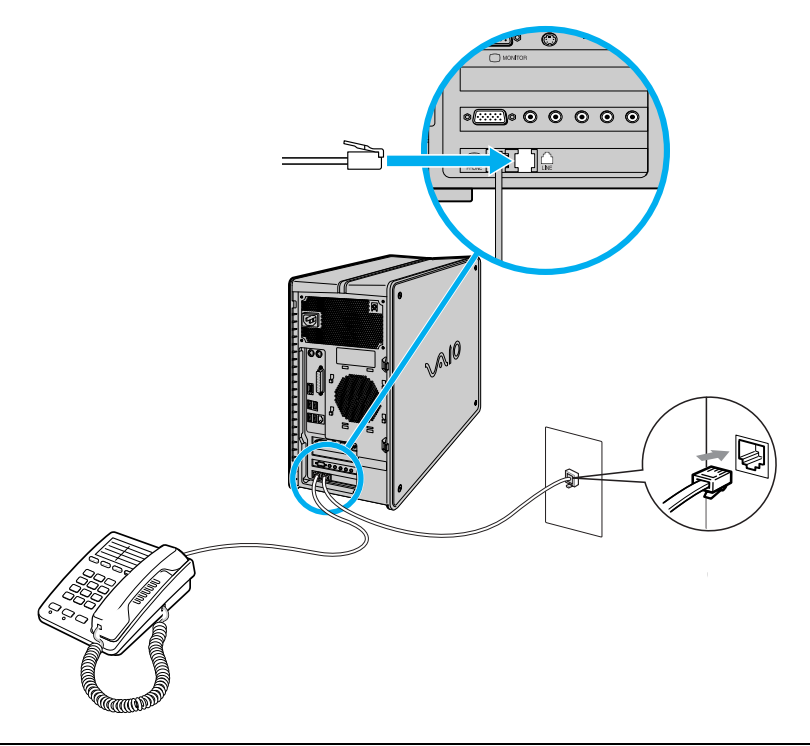

Your computer has a protective sticker **the absolute Exercise** covering the Ethernet port located **on the rear panel. Connect 10BASE-T, 100BASE-TX or 1000BASE-TX cables to the Ethernet port. Using other cables or a telephone cable may result in an electric current overload that can cause a malfunction, excessive heat, or fire in the Ethernet port. For help on connecting to a network, see your network administrator.**

 $\bigwedge$ 

### *Connecting the Power Cords*

- **1** Plug the power cord into the back of the computer.
- **2** Plug both the display and computer power cords into a grounded AC wall outlet or a power strip.

#### *To connect the power cords*

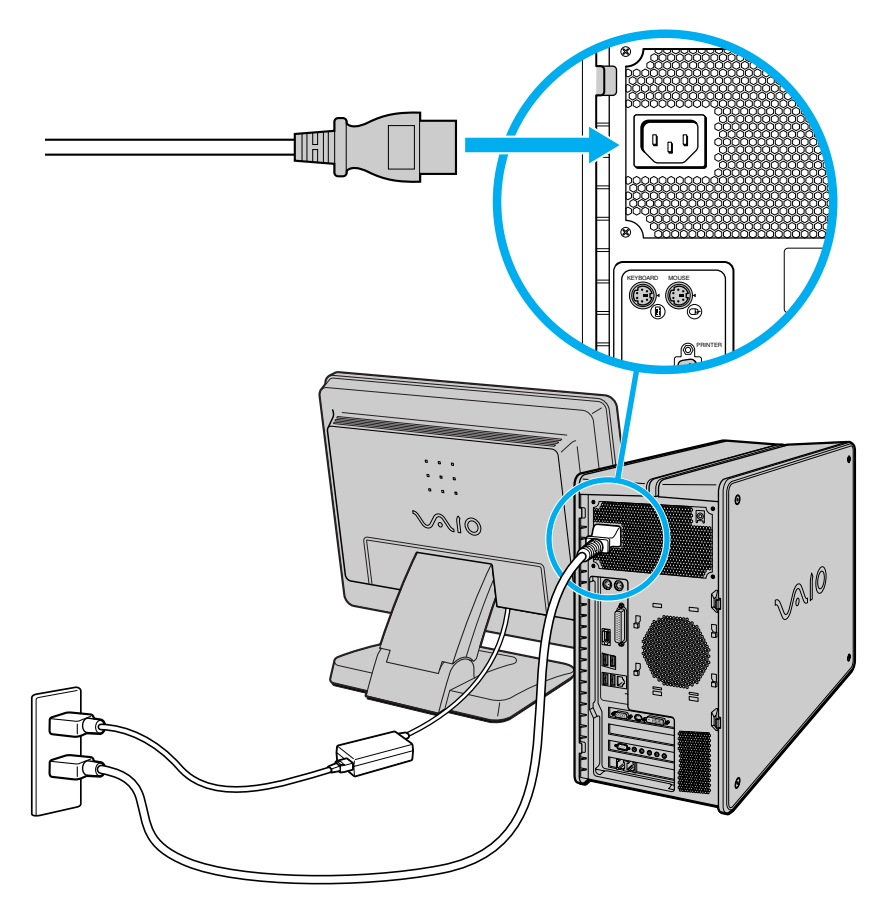

## *Turning On your Computer*

When you start your system for the first time, your computer may detect new equipment and display a dialog box that prompts you to restart your computer. Respond to this prompt immediately.

- **1** Press the power switch on the computer to turn on the power.
- **2** Press the power switch on the display to turn on the power.
- **3** Press the power switch on the right speaker to turn on the power.

#### *To turn on your computer*

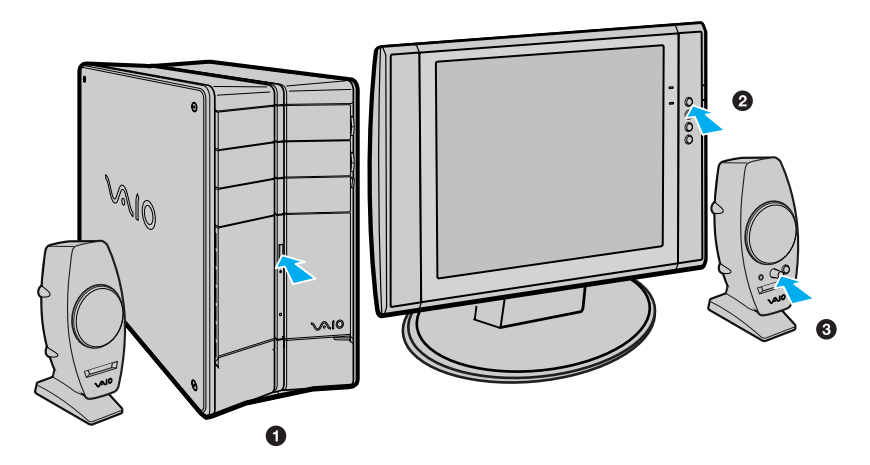

### *Registering your Computer*

Take advantage of Sony's commitment to quality customer support and receive these benefits by registering your computer:

- ❑ **Sony Customer Support** Communicate with a Support Representative to troubleshoot problems you may be having with your computer.
- ❑ **Limited warranty** Protect your investment. See the Limited Warranty Card for more details.
- $\mathbb{Z}$  You are prompted to register your computer the first time you turn on the unit. Follow the on-screen instructions to complete the registration process. If you are not able to register your computer during the first session, you are provided with additional registration opportunities later.

## *Turning Off your Computer*

Follow these steps when you are ready to turn off your computer for an extended period of time.

## ∕≬∖

**To avoid loss of data, do not use the Power button to turn off the computer.**

#### *To turn off your computer*

- **1** Click **Start** in the Windows taskbar, then select **Turn Off Computer**. The Turn Off Computer dialog box appears.
- **2** Select the **Turn Off** option.

 $\mathbb{Z}$  Respond to any prompts about saving your documents.

- **3** Wait for your computer to turn off automatically—the power indicator light turns off.
- **4** Turn off any peripheral devices connected to your computer.

**E** If you plan to turn off your computer for a short period of time, use Stand by mode.

#### *About the power button*

If your system stops responding, press and hold the Power button for more than six seconds to force your system to shut down. You may need to repeat this procedure if your system does not shut down on the first attempt.

*VAIO Digital Studio Computer Quick Start*

## **Using the Sound Blaster Audigy ES Sound Card**

*Congratulations! You've purchased the Sound Blaster Audigy ES sound card that delivers Dolby® Digital 5.1 surround sound. You can begin enjoying cinema-quality sound immediately, as your sound card and drivers are preinstalled in your new VAIO® computer.* 

## *Installing Sound Blaster Audigy Software*

Install the software programs provided on the supplied Sound Blaster Audigy CD before you begin using your new sound card, to experience fully enhanced digital or analog sound. You can install any or all of these programs as desired. See the section, "About Creative Software Programs" for a description of the software programs that are available on this companion CD.

#### *Installing from the Sound Blaster Audigy CD*

The Sound Blaster Audigy CD supports Microsoft® Windows® Autoplay mode and starts automatically when the CD is inserted into your computer's optical drive. If it does not start automatically, follow these instructions to install the software programs:

- **1** Before installing the Sound Blaster Audigy CD, close any open audio card software programs.
- **2** Click **Start** in the Windows® taskbar and click **Control Panel**. The Control Panel window appears.
- **3** Click **Add or Remove Programs**. The Add or Remove Programs window appears.
- **4** In the left frame, click **Add New Programs**. The InstallShield Wizard dialog box appears.
- **5** From the InstallShield Wizard, click a check box to select software program(s) you want to install, or clear a checkbox to stop installation of an application.
- **6** Click **Next**. After installation, you are prompted to restart your computer.

 $\mathbb{Z}$  If you perform a hard drive recovery using the VAIO Recovery Wizard utility, you cannot reinstall the Sound Blaster software programs using the wizard's application recovery feature. Reinstall these programs using the Sound Blaster Audigy CD.

#### *Starting Creative software*

**1** Click **Start** in the Windows taskbar, point to **All Programs**, and then point to **Creative**. A drop-down list of software programs appears.

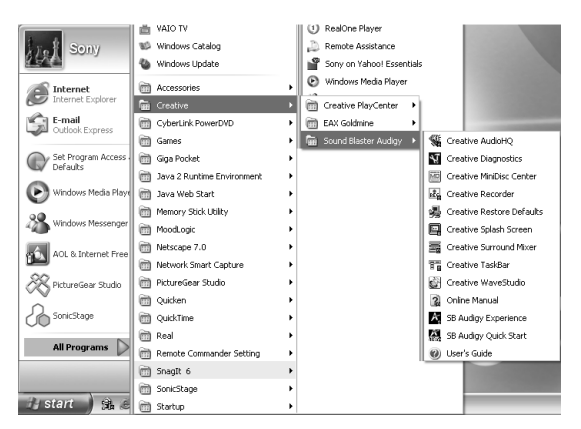

#### *Creative software programs (partial list detail)*

**2** Point to the desired software and click to start the software program.

## *About Creative Software Programs*

The Creative CD contains many software programs that make it easy for you to create, customize and listen to MP3/WMA files, set up properties for audio devices, and record sounds or music from various sources. The following programs are most important for the operation of your audio card.

- ❑ **Creative Taskbar** Use this handy way to perform many tasks by simply selecting a feature.
- ❑ **Sound Blaster Audigy Quick Start**  Begin with the Quick Start, for details about your Sound Blaster Audigy card. The Quick Start contains interactive demos that explain different features, like listening to digital music, experiencing digital gaming, connecting equipment, and performing tasks.
- ❑ **Online Manual** See the Online Manual for helpful information about connecting and using your Sound Blaster Audigy card.
- ❑ **Sound Blaster Audigy Experience** Try this program to get the full impact of your Sound Blaster Audigy card for gaming, music listening, and music mixing.
- ❑ **EAX Goldmine** View an informative demonstration that describes EAX ADVANCED HD technologies. This feature includes a ReadMe file for more details about its interactive mode.
- ❑ **Creative Diagnostics** Test your audio card's playback capability, recording functionality, and speaker output.
- ❑ **Creative Surround Mixer** Use either the Basic or Advanced modes to test your speakers, mix audio from various input sources or select audio effects.
- ❑ **Creative Audio HQ** View, audition, or set up the audio properties for one or more audio devices, using this software control center. Creative Audio HQ contains these features:
	- ❑ SoundFont Control Configure audio files and instruments.
	- ❑ Device Controls Configure audio devices for multiple and simultaneous Wave playback.
	- ❑ Creative Keyboard —Try this virtual keyboard to audition or play musical notes through MIDI devices.
	- $\Box$  MIDI Input Use external MIDI input devices to audition your MIDI banks and instruments.
	- ❑ EAX Control Adjust the Sound Blaster Audigy processor's effects to deliver realistic sound.
- ❑ **Creative WaveStudio** Perform sound editing functions to play, edit, record, or enhance your audio files.
- ❑ **Creative PlayCenter™** Manage your favorite MP3 and WMA files on your computer, using this audio CD and digital audio player. Creative PlayCenter enables you to rip your favorite audio CD tracks into compressed digital audio files.
- ❑ **Creative Recorder** Record sounds or music from various input sources, such as an audio CD or microphone, saving as .WAV files.
- ❑ **Creative MiniDisc Center** Play back and organize music from audio CDs or other audio formats and record to your MiniDisc recorder device.
- ❑ **Creative Restore Defaults**  Reset all audio settings to the original, default settings.

For details on using these software programs, see the specific program's **Help**. You can also access the User's Guide (PDF format) and **Help** from the **All Programs** menu, by clicking on  $\bullet$ .

*VAIO Digital Studio Computer Quick Start*

# *Troubleshooting*

*This section describes how to troubleshoot common problems. You can also find helpful information on how to use your computer's hardware features and preinstalled software. Your computer may not be equipped with all of the features or software discussed in this section, depending on the system configuration purchased.*

#### *My computer does not start.*

- $\Box$  Verify that the computer is plugged into a power source and that it is turned on. Check that the power indicator is lit on the front panel of the computer.
- $\Box$  Confirm that a disk is not in the floppy disk drive\* (unless you are using a bootable floppy disk).
- $\Box$  Confirm that a CD is not in an optical drive (unless you are using a bootable CD).
- ❑ Confirm that the power cord and all cables are connected firmly.
- ❑ If you plugged the computer into a power strip or Uninterruptible Power Supply (UPS), make sure the power strip or UPS is turned on and working.
- ❑ Verify that the monitor is plugged into a power source and turned on. If your system has a built-in monitor, confirm that it is plugged into an appropriate power source and that the system is turned on.
- ❑ Verify that the brightness or contrast control dials are adjusted correctly. (See the manual that came with your display for details.)
- $\Box$  Confirm that the computer is not in stand by mode by pressing any key on the keyboard.

<sup>\*</sup> Certain VAIO computers are not equipped with a floppy disk drive. You can purchase this equipment separately.

#### *Why did my computer or software stop responding?*

You can try to locate and close the software application that has stopped responding.

- **1** Press the **Ctrl+Alt+Delete** keys. The **Windows Task Manager** window appears.
- **2** From the Applications tab, locate the application that has the status message, "**Not responding**."
- **3** Select the application that has a **Not Responding** status and click **End Task**. Windows attempts to close the application.

If your computer does not respond or the application does not close, try the following steps:

- **1** Save any open files, if possible.
- **2** Press the **Alt+F4** keys. The **Turn Off Computer** window appears.
- **3** Click **Restart**.

If your computer still does not respond and you cannot restart, shut down your computer by pressing and holding the power button for more than six seconds.

If the software application continues to stop responding or causes your computer to stop responding, contact the software publisher or designated technical support provider.

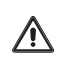

**Pressing and holding the power button for more than six seconds may result in the loss of data from files that are currently open.**

#### *Why can't I hear sound when using the SP/DIF option for digital output?*

If your computer has a preinstalled Sound Blaster Audigy ES sound card\*, the Play Control settings must be changed to support digital sound. Follow these steps to change the settings:

**1** From the Windows taskbar notification area, double-click on ...

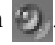

The **Play Control** dialog box appears.

**2** Click **Options**, and then click **Advanced Controls**. Click the **Advanced** button.

The **Advanced Controls for Play Control** dialog box appears.

- **3** In the **Other Controls** box, click to select the option, **1 Digital Output Only**.
- **4** Click **Close**, and then close the **Play Control** dialog box.
- $\mathbb{Z}$  If you plan to use your own speaker system, you may experience some difficulty using the mute feature during DVD playback. Use the mute function of your speaker system instead of the keyboard or software program functions.

The Sound Blaster Audigy ES sound card is available with certain VAIO® computers. See your online Specifications sheet for information about your computer's hardware configuration.

*VAIO* Digital Studio *Computer Quick Start*

# *Support Options*

*Sony provides several options to help solve common problems or to locate support for your VAIO® computer. This section describes all available resources and offers suggestions on how to access this information for maximum results.*

### *Immediate Help and Support*

You can locate helpful information immediately by consulting your hard copy guides and supplements, or by accessing the online Computer User Guide and the individual software Help files.

Your computer is supplied with these support options:

- ❑ **VAIO® Computer Quick Start** The Quick Start contains information on how to set up your computer quickly and easily. You can find instructions on how to plan an ergonomic work space, connect power cords, cables and peripheral devices, register your computer with Sony, and establish a dial-up connection to the Internet. The Quick Start can also provide troubleshooting support, if problems occur.
- ❑ **VAIO® Computer User Guide** The online User Guide provides information about configuring, maintaining, and upgrading your computer. This support resource offers a variety of available topics, enabling you to quickly view specific information using context-sensitive search features. To access the online manual:
	- **1** Click **Start** in the Windows® taskbar, then click **Help and Support**.
	- **2** From the **VAIO Help And Support Center** menu, click **VAIO User Guide**.
- ❑ **Specifications** The online specifications sheet describes the hardware and software configuration of your VAIO computer. To view this online information go to http://www.sony.com/pcsupport.
- ❑ **Preinstalled software Help files** Each preinstalled software application provides online Help within the software, that describes the software's features. In these Help files, you can find tutorials that teach you to use the software and locate troubleshooting support, should problems occur. To access software Help files:
	- **1** Click **Start** in the Windows taskbar and point to **All Programs**. A submenu appears, listing all preinstalled software programs.
	- 2 Click the desired software application.<sup>\*</sup> The software's main window appears.
	- **3** From the menu bar, click **Help**. The Help file appears.
- ❑ **VAIO Software** Provides specific information on preinstalled software on your computer.

To access this online software information

- **1** Click **Start** in the Windows taskbar.
- **2** Click **Welcome to VAIO Life**.

## **Resources for Additional Help and Support**

If the information provided with your VAIO® computer does not offer an immediate solution, or you would like to get direct support, try these additional help and support resources.

### *Sony Online Support Web site*

Online help and support are available 24 hours a day, seven days a week, when you visit the Sony Online Support Web site. You can access the Web site at http://www.sony.com/pcsupport.

The Sony Online Support Web site provides:

- ❑ Information about your specific model computer, such as:
	- ❑ hardware and software specifications.
	- ❑ upgrade and maintenance procedures.
	- ❑ safety and legal information.
	- ❑ quick solutions to common problems.

You can locate the online Help for Sony software programs by pointing to the individual application's icon and selecting Help from the submenu.

- ❑ An automated tutorial library that contains interactive, easy-to-understand lessons on using your computer's hardware and software features.
- ❑ Links that enable you to:
	- ❑ quickly find the nearest Sony service center locations.
	- ❑ arrange for repairs or check repair status.
	- ❑ review warranty information.
	- ❑ e-mail your question or comments to the Sony Customer Information Services Center.
	- ❑ check pricing and availability for products, accessories and parts, as well as purchase online.
	- ❑ access the Sony Solutions Knowledge Base, a database that contains answers to many frequently asked questions.

#### *Sony Customer Information Services Center*

If other support options do not resolve your issue, you can contact a Sony Support representative directly.

Before making a call to the Sony Customer Information Services Center, have this basic information readily available.

- **1** VAIO® computer system type.
- **2** Model number.
- **3** Serial number\*.

#### *Example:*

- **4** Operating system.
- **5** Hardware feature or software application that has a problem. (See "Resources for Additional Help and Support" for the appropriate software contact information.)
- **6** Brief description of the issue.

For VAIO® computers purchased in the U.S. and Canada, contact a Sony Support representative at 1-888-476-6972.

<sup>\*</sup> The serial number is located on the back panel of your computer. The serial number is on a white barcode label.

۰ ÷.